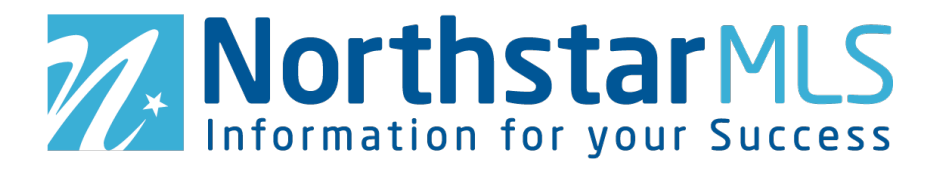

## NorthstarMLS Dashboard Guide

The new NorthstarMLS single sign-on (SSO) process gives you greater flexibility to personalize the dashboard where you can access all the applications and tools you need for your real estate business. This guide walks you through how to log in, choose and prioritize how apps appear on your dashboard and personalize the dashboard with your preferred settings.

## **How to Sign into the Dashboard**

1. To sign into the dashboard go to<https://member.northstarmls.com/> and click the "Click Here To Login" button.

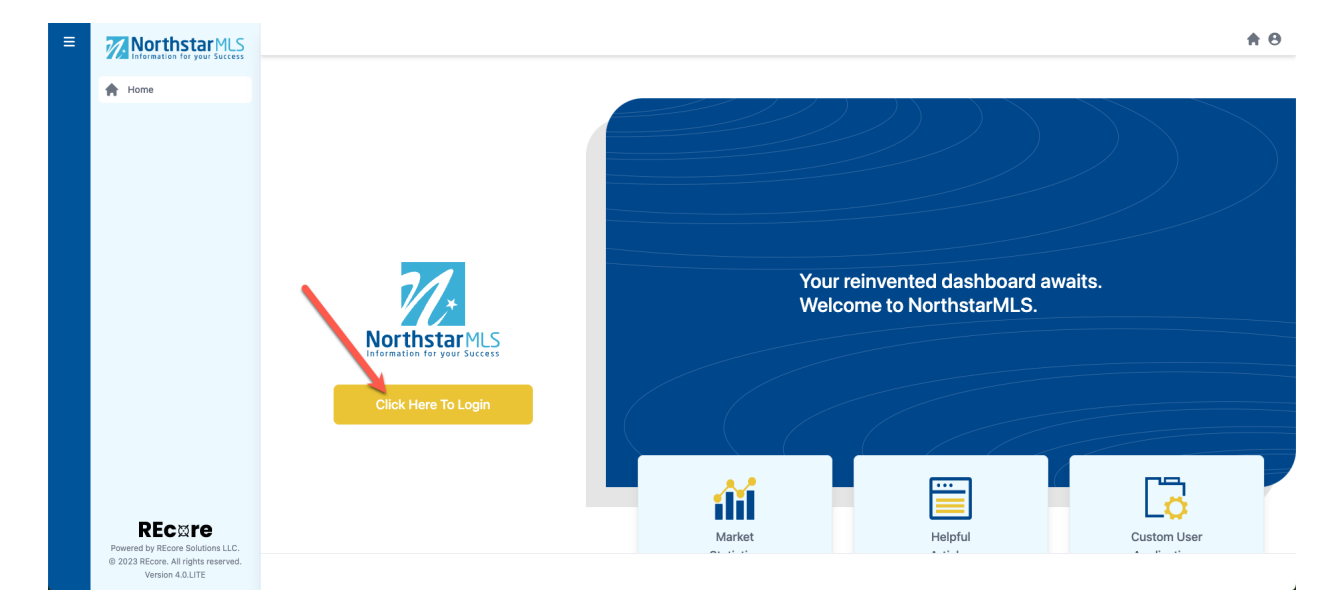

2. Enter in your normal credentials and click "Login" or click on "Forgot Password?" if you have forgotten your password.

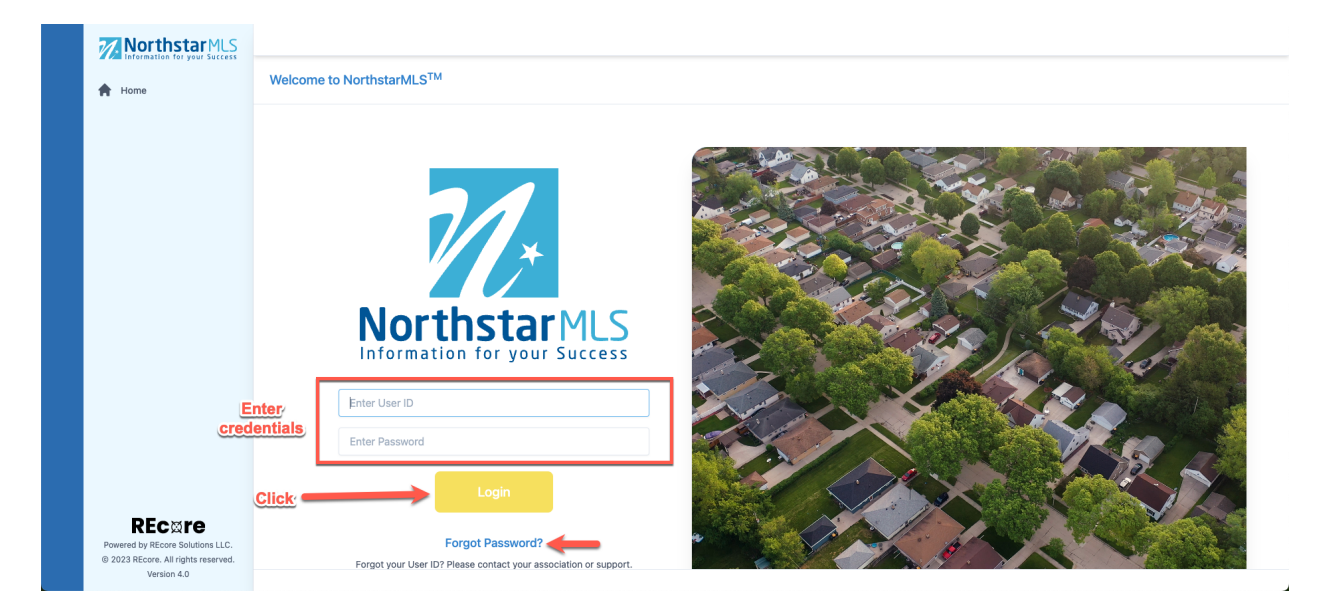

3. Once logged in, you will have access to NorthstarMLS core services along with links to Associations, National, State and other resources. On the left side of the screen there are quick links for support. At the bottom of the page there is access to NorthstarMLS's social media platforms.

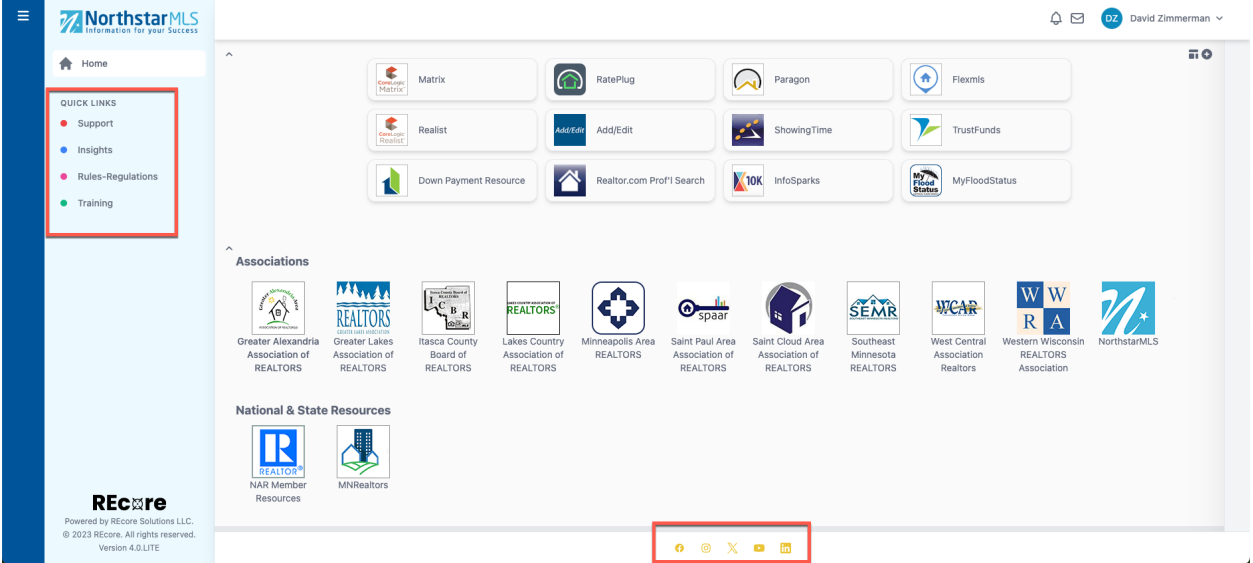

4. To log out or change your password, click on your name in the upper right-hand corner.

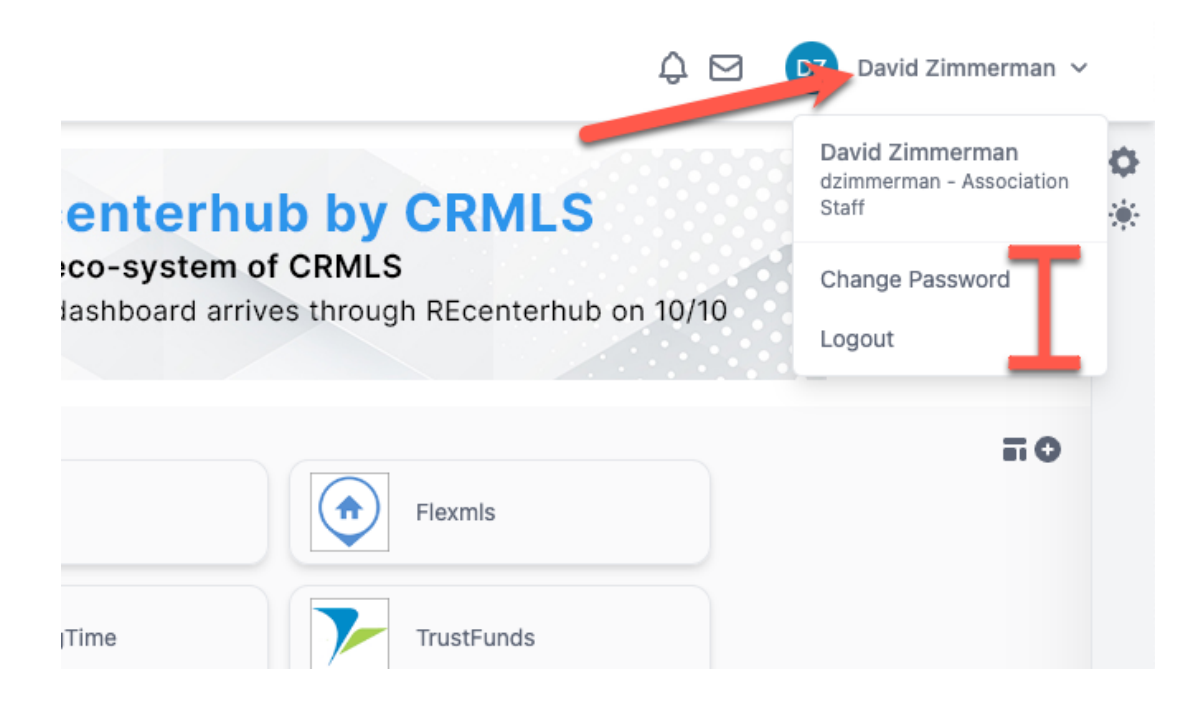

## **How to Customize Your Dashboard**

**1. Select Your Preferred Apps.** Click on the "+" icon on the upper right side of the screen to manage apps and choose which systems you prioritize.

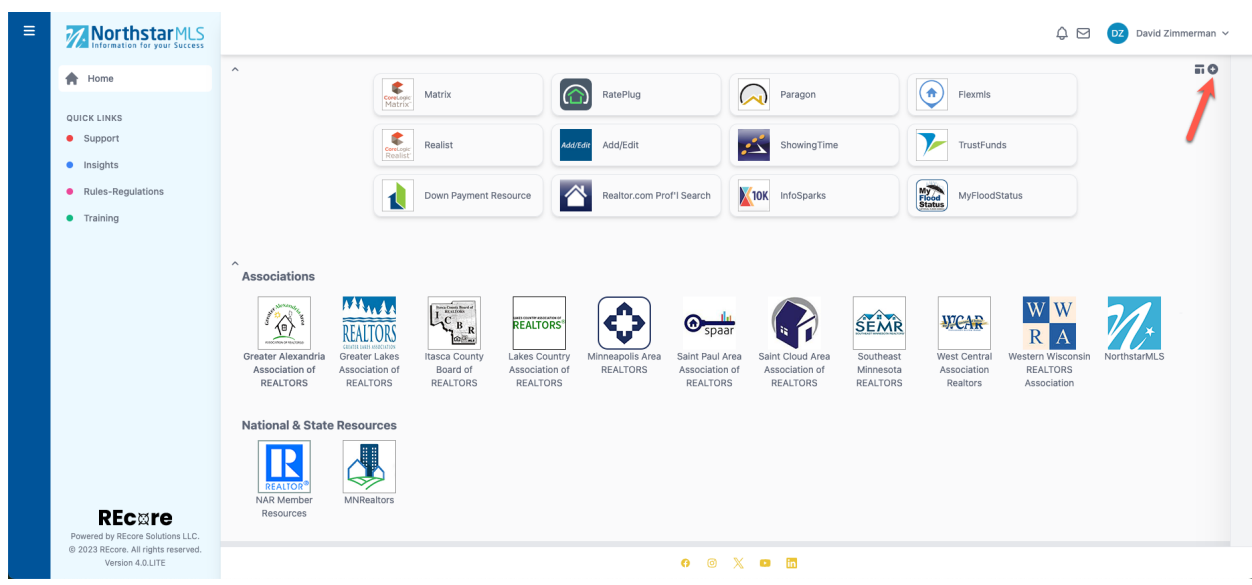

NorthstarMLS Dashboard Guide October 2023 3

**User Applications**  $\times$ Core Products (available at no additional cost) Parago ¢ 合 Add/Edit CoreLogio<br>Matrix Showir Add/Edit Flexmls Matrix Paragon ShowingTime Down Payment Homespotter Resource ★ ★ ★ ★ ★ ★  $X$ 10K InfoSpa earch B My<br>Flood<br>Status V F **10K** <u>ናን</u> **Core**Logic<br>Realist InfoSparks ListTrac **MN Realtors** MyFloodStatus RatePlug Realist Realtor.com Forms Prof'l Search ★ ★ ★ ★ (Instanet) ★ 8 (S spaar  $\bullet$ ¥ int Paul Area Saint Cloud Remine ReTechnology **RPR** SentriLock Supra TrustFunds sociation of Associatio REALTORS REALTOR

Here you can choose which apps you want to appear on your dashboard by clicking on the star icon to add or remove them. Stars highlighted in solid yellow will appear on your dashboard.

**2. Put Apps in Your Preferred Order.** Back on the dashboard, you can also click, hold, and drag the apps to your desired order and location.

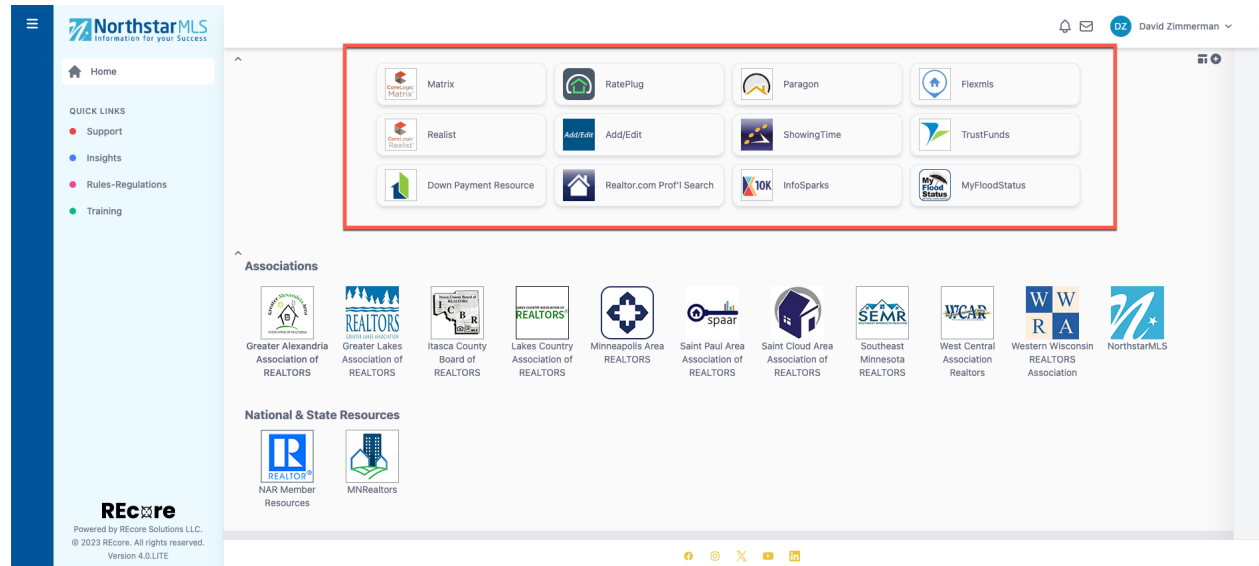

**3. Choose Your Tile Display.** By using the "Change View" icon the app tiles can be collapsed into square tiles for a more consolidated view or kept at the expanded default.

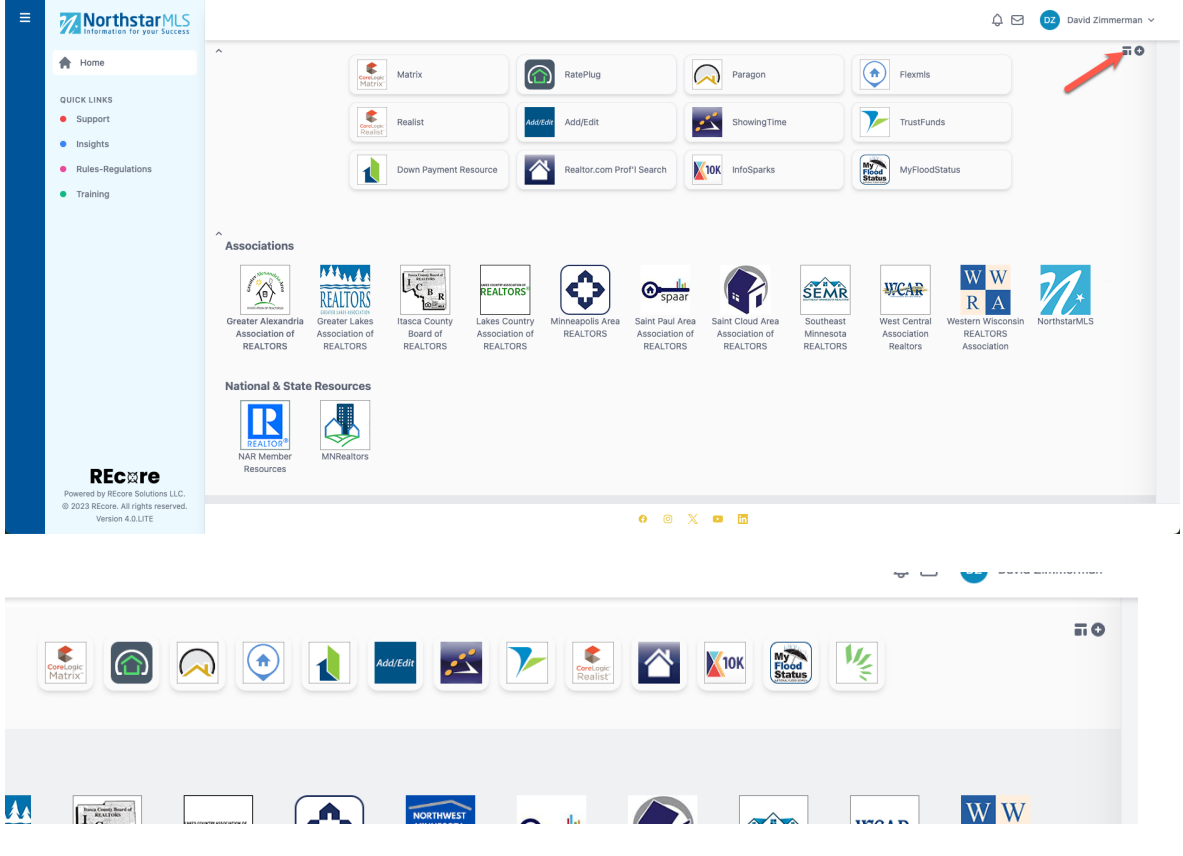

NorthstarMLS Dashboard Guide October 2023 5

**4. Change Dashboard Section Order.** You can customize the order in which Applications, Associations and Other Resources are listed on your screen by clicking on the gear icon to change the dashboard configuration. In addition to changing the order of the dashboard sections you can also hide them completely by clicking on the eye icon.

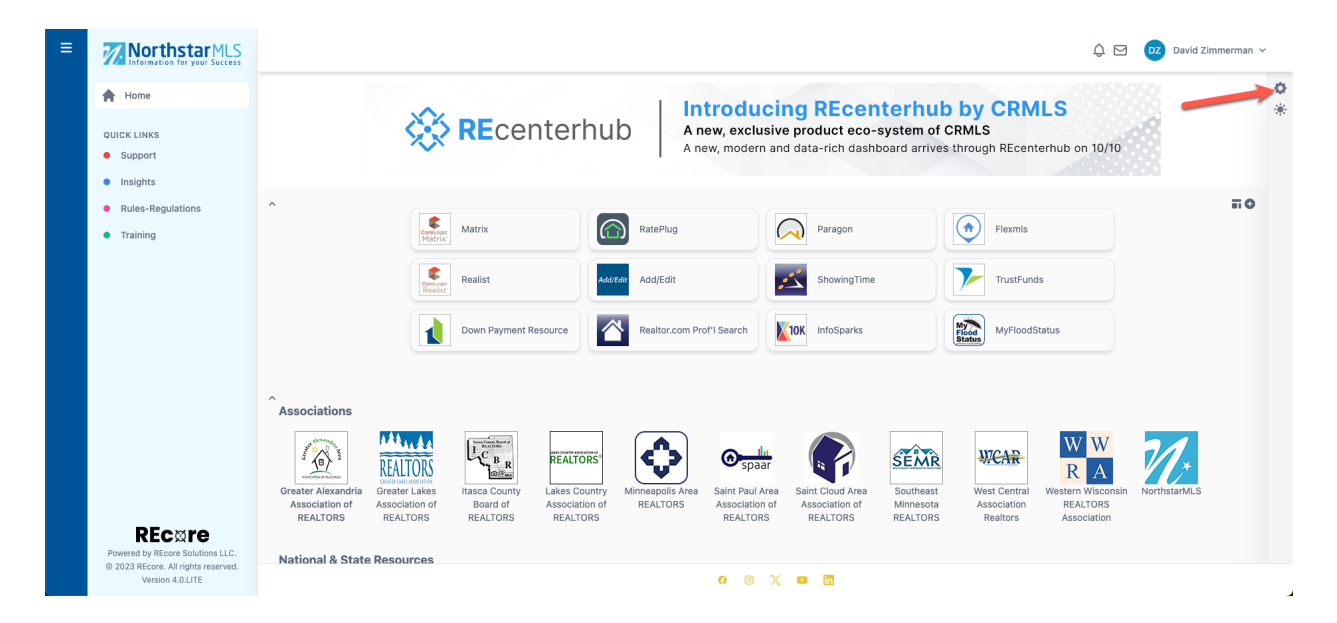

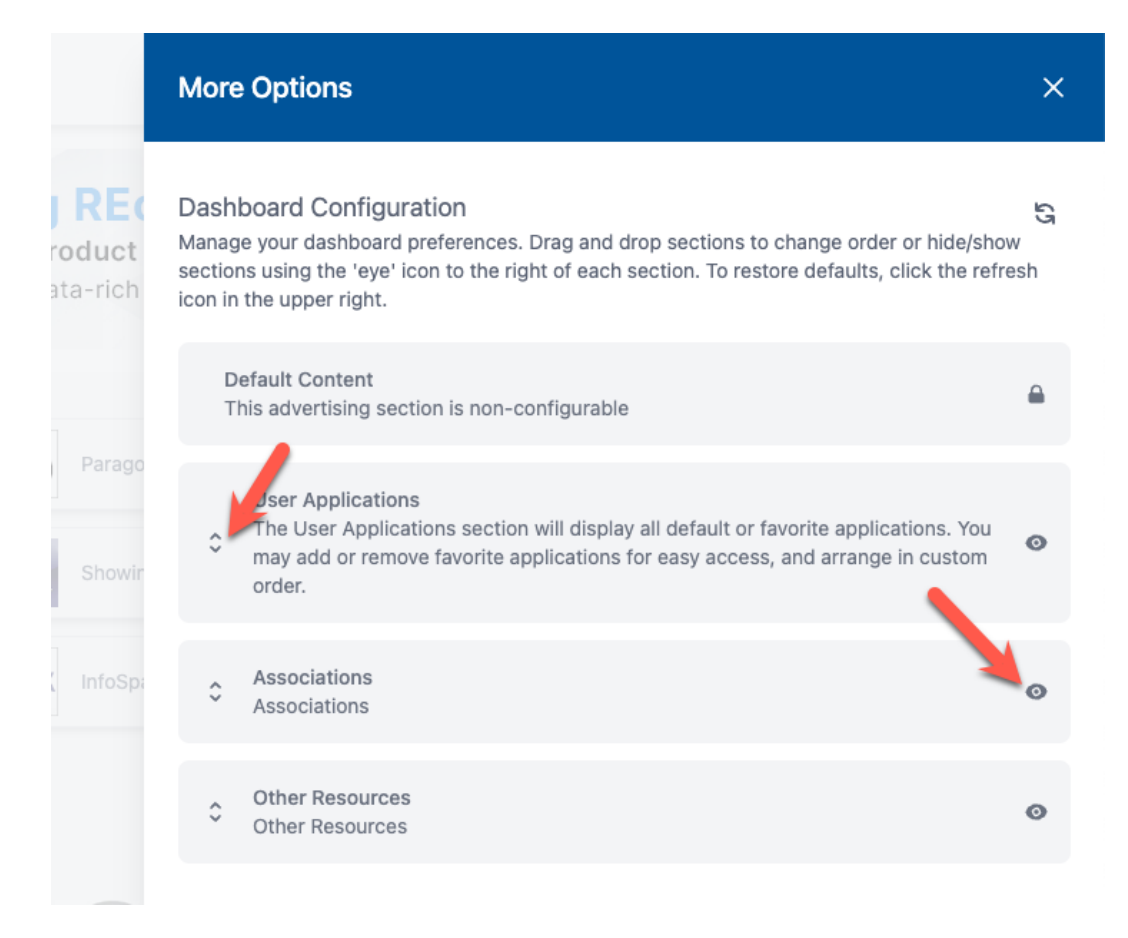

NorthstarMLS Dashboard Guide October 2023 6

**5. Choose your display preference.** You can choose between Light, Dark and High Contrast screen display options by clicking on the sun icon.

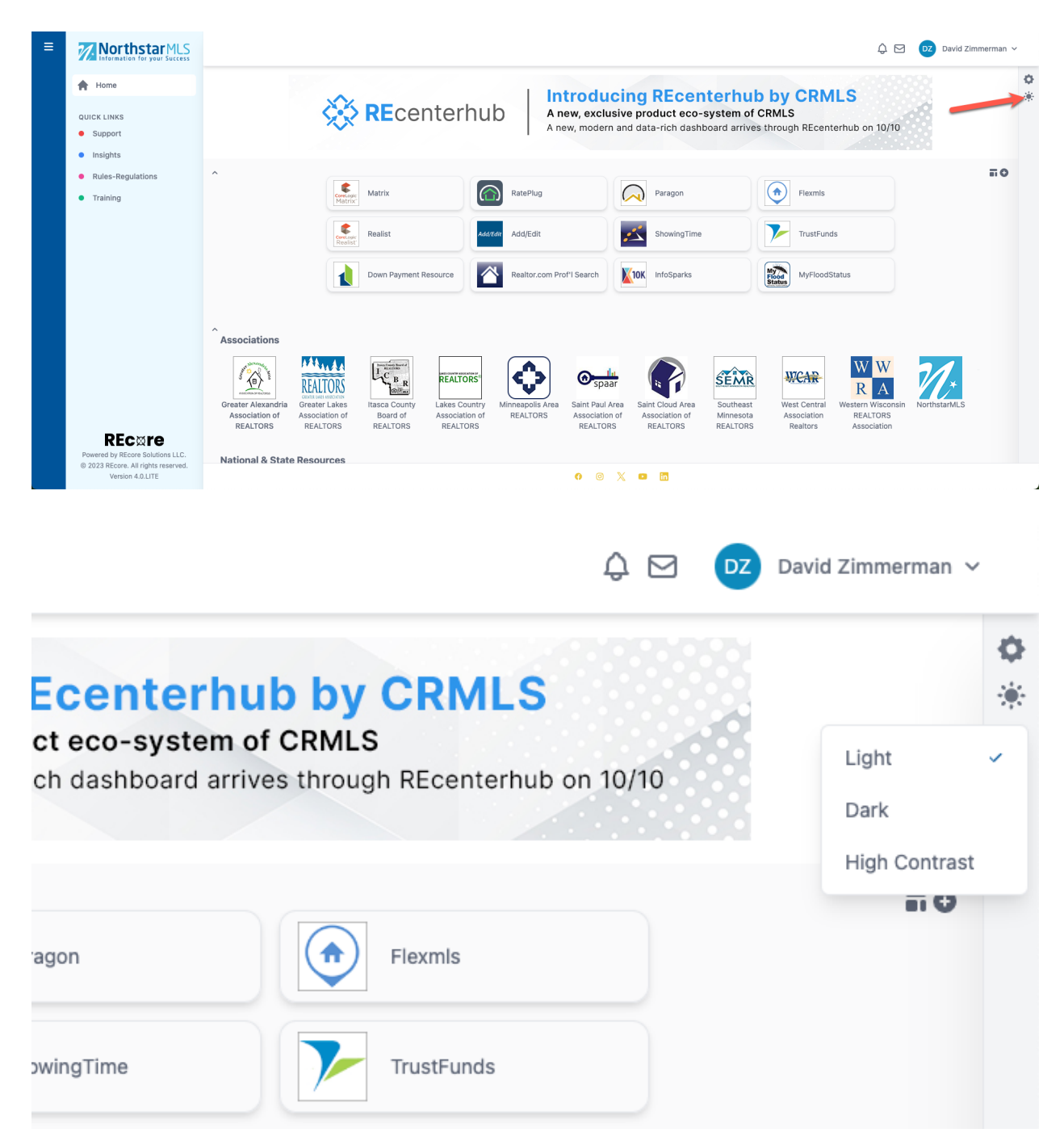

## **Need Help?**

If you have questions not covered in this guide, you may contact our Help Desk M-F, 8:00 to 5:00 at [help@northstarmls.com](mailto:help@northstarmls.com) or 651-251-5456 (1-877-251-5455 toll free).